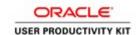

#### **Supplier Management & SQM**

#### For New Suppliers \_ 8.5.19

#### External Supplier Registration as a Subcontractor

#### **Procedure**

In this exercise, you will walk you through the process of Externally Registering as a Subcontractor.

The ACCO Purchasing department will email a registration link.

Locate the link, and open in your internet browser.

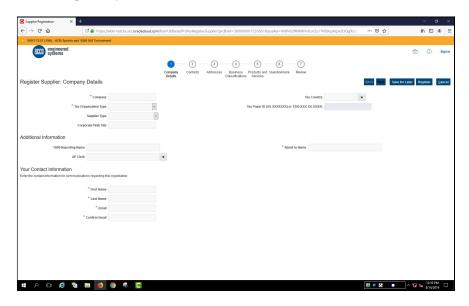

| Step | Action                                                                               |
|------|--------------------------------------------------------------------------------------|
| 1.   | Click in the Company field.                                                          |
| 2.   | Enter the desired information into the Company field. Enter "Steele Subcontracting". |
| 3.   | Click the <b>Tax Organization Type</b> list.                                         |
| 4.   | Click the Supplier Type list.                                                        |

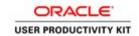

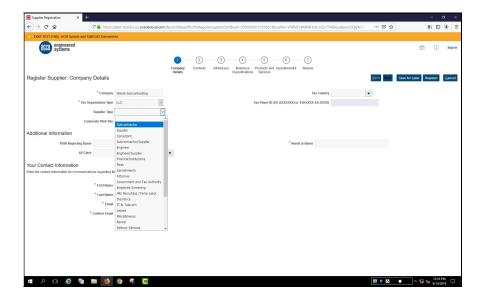

| Step | Action               |
|------|----------------------|
| 5.   | Select Subcontractor |
|      | Subcontractor        |

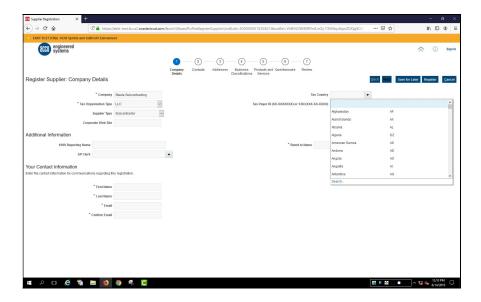

| Step | Action                                                                           |
|------|----------------------------------------------------------------------------------|
| 6.   | Click the Tax Country list.                                                      |
|      |                                                                                  |
|      |                                                                                  |
| 7.   | Enter the desired information into the <b>Tax Country</b> field. Enter "united". |

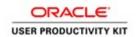

| Step | Action                                                                                                    |
|------|----------------------------------------------------------------------------------------------------|
| 8.   | Click the United States US list item.                                                                             |
|      | United States US                                                                                                  |
| 9.   | Click in the Tax Payer ID (XX-XXXXXXX) or SSN (XXX-XXXXX) field.                                                  |
| 10.  | Enter the desired information into the Tax Payer ID (XX-XXXXXXX) or SSN (XXX-XX-XXXX) field. Enter "000-00-8218". |
| 11.  | Click in the First Name field.                                                                                    |
| 12.  | Enter the desired information into the <b>First Name</b> field. Enter " <b>Frank</b> ".                           |
| 13.  | Click in the Last Name field.                                                                                     |
| 14.  | Enter the desired information into the Last Name field. Enter "Smith".                                            |
| 15.  | Click in the <b>Email</b> field.                                                                                  |
| 16.  | Enter the desired information into the <b>Email</b> field. Enter "franksmith@yahoo.com".                          |
| 17.  | Click in the Confirm Email field.                                                                                 |
| 18.  | Enter the desired information into the Confirm Email field. Enter "franksmith@yahoo.com".                         |
| 19.  | Click in the Remit to Name field.                                                                                 |
| 20.  | Enter the desired information into the <b>Remit to Name</b> field. Enter "Steele subcontracting".                 |
| 21.  | Click the Next button.  Next                                                                                      |

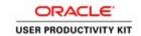

| Step | Action                                                                                                    |
|------|----------------------------------------------------------------------------------------------------|
| 22.  | On the Register Supplier: Contacts page,  click the Edit icon.  Register Supplier: Contacts  Enter at least one contact.  Actions View Format Create Edit Delete Freeze Detach  Salutation Name  Smith, Frank                                                                                                    |
| 23.  | This will pull up the contact information you just entered on the previous screen.  Here you can change or add any missing contact information.  Click in the Phone Area Code field.  Edit Contact Frank Smith  Salutation  Frank Middle Hame  Last Hame Smith  Last Hame Smith  Last Hame Smith  We Request user account |
| 24.  | Enter the desired information into the <b>Phone Area Code</b> field. Enter "919".                                                                                                    |
| 25.  | Click in the <b>Phone</b> field.                                                                                                    |
| 26.  | Enter your phone number.  In this example we will enter a generic number.  Enter the desired information into the <b>Phone</b> field. Enter "606-1234".                                                                                                    |
| 27.  | Ensure the "Request User Account" box is checked.  Then click OK.  OK                                                                                                    |
| 28.  | Click the Next button.  Back Next                                                                                                    |

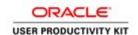

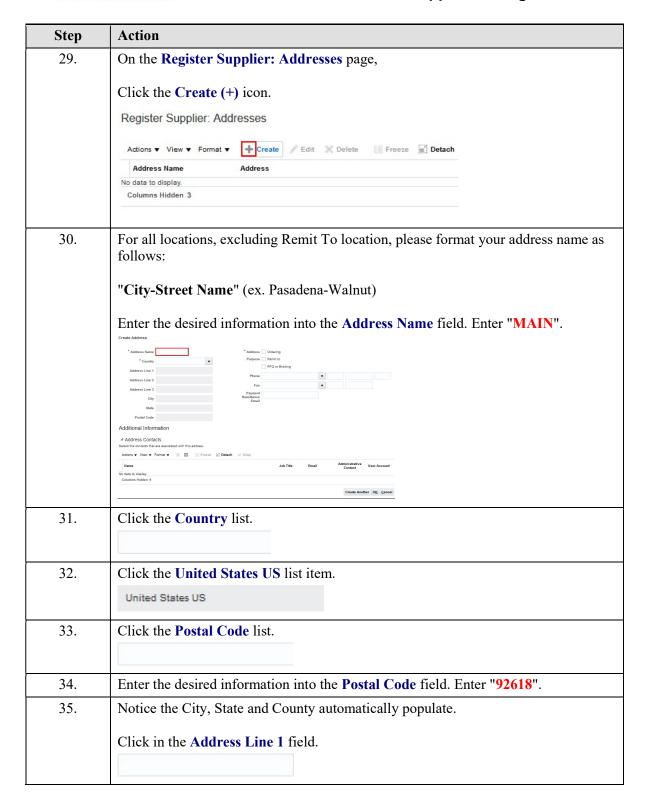

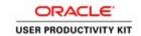

| Step | Action                                                                                                    |
|------|----------------------------------------------------------------------------------------------------|
| 36.  | Enter your address.  In this example we will enter a generic address.                                                                           |
|      | Enter the desired information into the <b>Address Line 1</b> field. Enter "1234 Main St".                                                       |
| 37.  | Under Address Purpose, check one or more boxes.  Click in the Ordering field.  * Address Ordering Purpose Remit to RFQ or Bidding Phone 1 Fax 1 |
|      | Payment Remittance Email                                                                                                    |
| 38.  | If this address is the address you wish to receive checks to, select the "Remit To" box also.  Click in the Remit to field.                     |
| 39.  | Click the Select and Add graphic.  Additional Information                                                                                       |
| 40.  | Click in the Smith, Frank field.  Smith, Frank                                                                                                  |

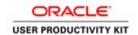

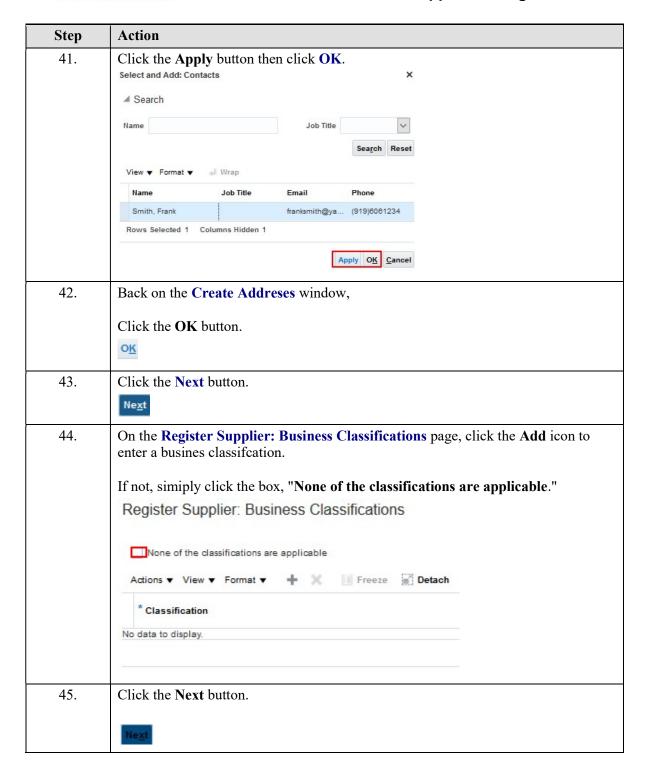

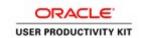

| Step | Action                                                  |
|------|---------------------------------------------------------|
| 46.  | The Products and Services tab is optional.              |
|      | On the Register Supplier: Products and Services window, |
|      |                                                         |
|      | You can select and add multiple products and services.  |
|      | Click the <b>Select and Add</b> icon.                   |
|      | Register Supplier: Products and Services                |
|      | Actions ▼ View ▼ Formst ▼ Select and Add                |
|      | Category Name  No data to display.                      |
|      |                                                         |
|      |                                                         |
| 47.  | Determine and select the Category name to expand.       |
|      | Click the <b>Expand</b> link.                           |
|      | Select and Add: Products and Services                   |
|      | Search                                                  |
|      | Category Name                                           |
|      | View ▼ Format ▼                                         |
|      | Select Category Name Description                        |
|      | ☐ ▶ 🛅 Financial / Taxes Financial / Taxes               |
|      | Fleet Fleet                                             |
|      | → → HR / Payroll Related HR / Payroll Related           |
|      | ☐ ▶ ➡ Insurance Insurance                               |
|      | Internal Use Internal Use                               |
|      | □ → 🖮 п                                                 |
|      | Materials/Equipment Materials/Equipment                 |
|      | □ ▶ ▶ PSA PSA                                           |
| 48.  | Click in the <b>Box</b> to select a field.              |
|      |                                                         |
| 40   |                                                         |
| 49.  | Click the Apply menu icon.                              |
|      | Click in the <b>App</b> field.                          |
|      | Apply                                                   |
| 50.  | Click the <b>OK</b> button.                             |
|      | Ο <u>κ</u>                                              |
| 51.  | Click the <b>Next</b> button.                           |
| J1.  | Next                                                    |
|      | wext                                                    |

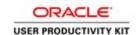

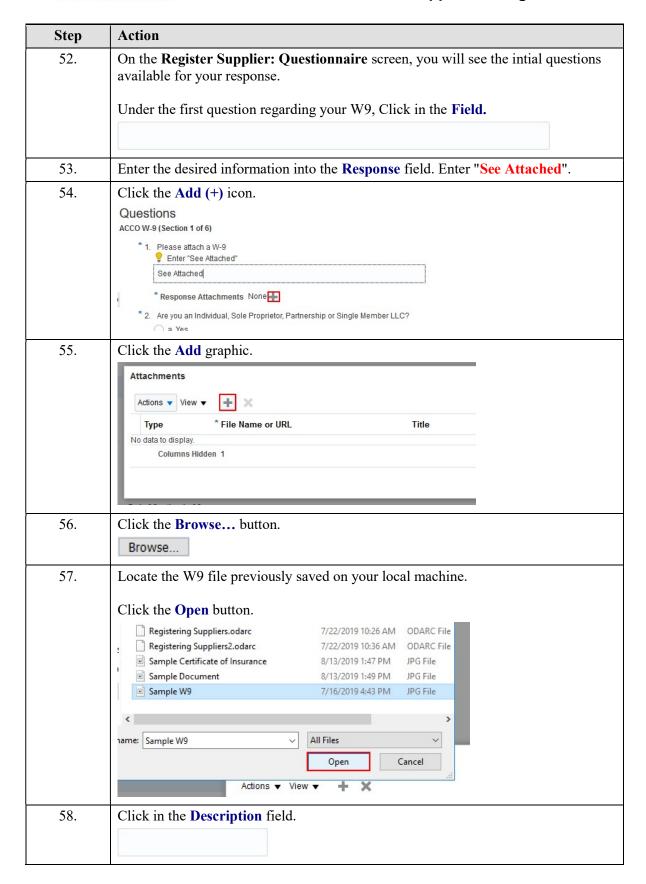

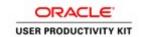

| Step | Action                                                                                                   |
|------|----------------------------------------------------------------------------------------------------|
| 59.  | Enter the desired information into the <b>Description</b> field. Enter "W9".                             |
| 60.  | Click the <b>OK</b> button.                                                                              |
| 61.  | The second question asks if you are "an Individual, Sole Propietor, Partnership or a Single Member LLC"? |
|      | Make your desired selection.                                                                             |
|      | (If you select Yes a secondary question automatically expands to Enter your 1099 Name)                   |
|      | Click in the <b>b. No</b> field.  b. No                                                                  |
| 62.  | Click the Next Section button.  Next Section                                                             |
| 63.  | For question #3 on the next section, Click in the <b>Response</b> field.                                 |
| 64.  | Enter your previous year's Income/Revenue.                                                               |
|      | (In this example a generic amount will be used)                                                          |
|      | Enter the desired information into the <b>Response</b> field. Enter "100000".                            |
| 65.  | For question #4,<br>Click in the <b>Response</b> field.                                                  |
|      |                                                                                                    |
| 66.  | Enter your Payment/Performance Surety Provider.                                                          |
|      | (In this example a generic name will be used)                                                            |
|      | Enter the desired information into the <b>Response</b> field. Enter " <b>Example Surety Provider</b> ".  |
| 67.  | For question #5,<br>Click in the <b>Response</b> field.                                                  |
| 60   | Enter "See Attacked"                                                                                     |
| 68.  | Enter "See Attached"                                                                                     |

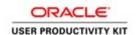

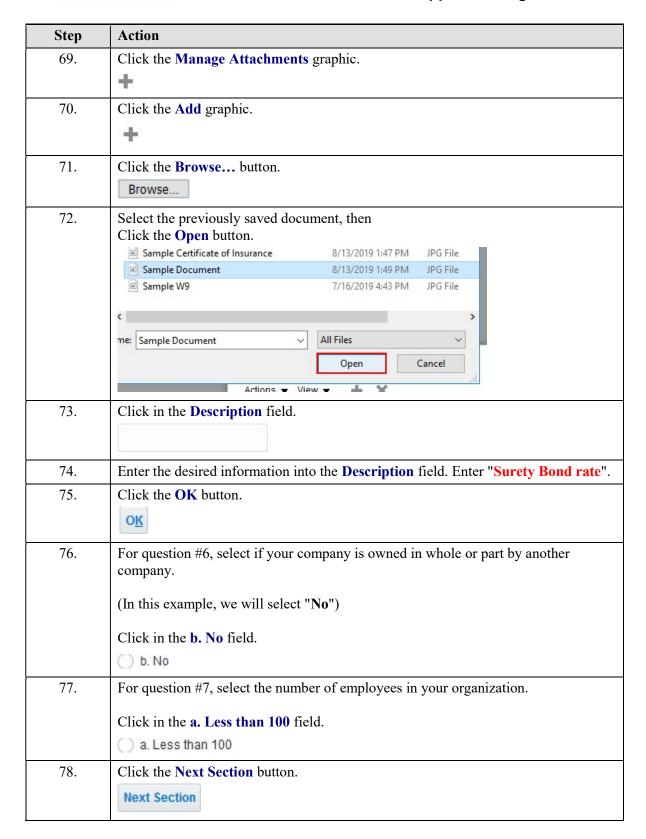

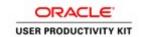

| Step | Action                                                                                         |
|------|------------------------------------------------------------------------------------------------|
| 79.  | For question #8 on the next section, select if you have a <b>Contractor's License Number</b> . |
|      | Click in the a. Yes field.                                                                     |
|      | a. Yes                                                                                         |
| 80.  | Select the State in which you are licensed.                                                    |
|      | Click in the a. CA field.                                                                      |
|      | a. CA                                                                                          |
| 81.  | Click in the <b>Response</b> field.                                                            |
|      |                                                                                                |
| 82.  | Enter your Contractor's License Number.                                                        |
|      | (In this example we will enter a generic number)                                               |
|      | Enter the desired information into the <b>Response</b> field. Enter "0123456".                 |
| 83.  | Select the date of expiry for your Contractor's License.                                       |
|      | Click the Select Date link.                                                                    |
| 84.  | Go to the following year, 2020.                                                                |
|      | Click the <b>increment</b> button.                                                             |
|      | * 8.a.1. Select the State in which you are Licensed.                                           |
|      | ✓ a. CA  □ b. AZ                                                                               |
|      | _ c. NV                                                                                        |
|      | □ d. OR □ e. TX August ∨ 2019                                                                  |
|      | f.WA SUN MON TUE WED THU FRI SAT                                                               |
|      | g.ID                                                                                           |
|      | * 8.a.1.a.1. What is your CA Contra                                                            |
|      | 0123456 11 12 13 14 15 16 17                                                                   |
|      | *8.a.1.a.2. When is your Contrac 25 26 27 28 29 30 31                                          |
|      | mm/dd/yyyy 🕰                                                                                   |
| 85.  | Click in the 14 field.                                                                         |
|      | 14                                                                                             |

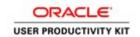

| Step | Action                                                                                                    |
|------|----------------------------------------------------------------------------------------------------|
| 86.  | For question #9, select if you have a <b>Public Works Certification</b> .                                                                                                    |
|      | Click in the a. Yes field.                                                                                                    |
|      | a. Yes                                                                                                    |
| 87.  | Select which States in which you are Certified.                                                                                                    |
|      | Click in the a. CA field.                                                                                                    |
|      | a. CA                                                                                                    |
| 88.  | Enter the Public Works Registration Number.                                                                                                    |
|      | Click in the <b>Response</b> field.                                                                                                    |
|      |                                                                                                    |
| 89.  | In this example we will enter a generic number.                                                                                                    |
|      | Enter the desired information into the <b>Response</b> field. Enter "012345".                                                                                                    |
| 90.  | Select the date of expiry.                                                                                                    |
|      | Click the <b>Select Date</b> link.                                                                                                    |
|      | To the second second se |
| 91.  | Click the <b>increment</b> button.                                                                                                    |
|      | ^                                                                                                    |
| 92.  | Click in the 14 field.                                                                                                    |
|      | 14                                                                                                    |
| 93.  | For question #10, select the unions your company is affiliated with.                                                                                                    |
|      | Click in the b. CARPENTERS (Southwest Regional Council of Carpenters) field.                                                                                                    |
|      | b. CARPENTERS (Southwest Regional Council of Carpenters)                                                                                                    |
| 94.  | Click in the <b>Response</b> field.                                                                                                    |
|      |                                                                                                    |
| 95.  | Enter the union numbers of the unions you selected.                                                                                                    |
|      | In this example we will enter a generic number.                                                                                                    |
|      | Enter the desired information into the <b>Response</b> field. Enter "012345".                                                                                                    |
| 96.  | Click the Next Section button.                                                                                                    |
|      | Next Section                                                                                                    |
|      |                                                                                                    |

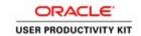

| Step | Action                                                                                                    |
|------|----------------------------------------------------------------------------------------------------|
| 97.  | For question #11 on the next section,<br>Click in the <b>Response</b> field.                                              |
|      |                                                                                                    |
| 98.  | Enter your EMR. In this example we will use 1.                                                                            |
|      | Enter the desired information into the <b>Response</b> field. Enter "1".                                                  |
| 99.  | For question #12, select if there have been any fatalities.                                                               |
|      | Click in the a. No field.                                                                                                 |
|      | a. No                                                                                                    |
| 100. | For question #13, select if you posses a IIPP.                                                                            |
|      | Click in the a. Yes field.                                                                                                |
|      | a. Yes                                                                                                    |
| 101. | Click in the Response field.                                                                                              |
|      |                                                                                                    |
| 102. | Enter the desired information into the <b>Response</b> field. Enter "See Attached".                                       |
| 103. | Click the Manage Attachments graphic.                                                                                     |
|      | +                                                                                                    |
| 104. | Click the Add graphic.                                                                                                    |
|      | +                                                                                                    |
| 105. | Click the <b>Browse</b> button.                                                                                           |
|      | Browse                                                                                                    |
| 106. | Click the <b>Open</b> button.                                                                                             |
|      | Sample Document         8/13/2019 1:49 PM         JPG File           Sample W9         7/16/2019 4:43 PM         JPG File |
|      | t                                                                                                    |
|      | ne: Sample Document V                                                                                                    |
|      | Open Cancel .:i                                                                                                    |
| 107. | Click in the <b>Description</b> field.                                                                                    |
|      |                                                                                                    |
| 108. | Enter the desired information into the <b>Description</b> field. Enter " <b>HPP</b> ".                                    |
|      |                                                                                                    |

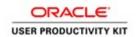

| Step | Action                                                                                                    |
|------|----------------------------------------------------------------------------------------------------|
| 109. | Click the <b>OK</b> button.  OK                                                                                                    |
| 110. | Click the Next Section button.  Next Section                                                                                                    |
| 111. | For question #14 on the next section,<br>Click in the <b>Response</b> field.                                                                                                    |
| 112. | Enter the desired information into the <b>Response</b> field. Enter "See attached".                                                                                                    |
| 113. | Click the Manage Attachments graphic.                                                                                                    |
| 114. | Click the Add graphic.                                                                                                    |
| 115. | Click the <b>Browse</b> button.  Browse                                                                                                    |
| 116. | Select the previously saved Certificate of Insurance then, Click the Open button.  Sample Certificate of Insurance S/13/2019 1:47 PM JPG File Sample Document S/13/2019 1:49 PM JPG File File Sample Certificate of Insurance  Actions View File Name or URL  Type File Name or URL  Revues Salected 1 Columns Hidden 1 |
| 117. | Click in the <b>Description</b> field.                                                                                                    |
| 118. | Enter the desired information into the <b>Description</b> field. Enter "Cert of Insurance".                                                                                                    |
| 119. | Click the <b>OK</b> button.                                                                                                    |

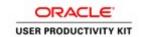

| Step | Action                                                                              |
|------|-------------------------------------------------------------------------------------|
| 120. | Click the Next Section button.                                                      |
|      | Next Section                                                                        |
| 121. | For question #15,<br>Click in the <b>Response</b> field.                            |
|      | Chek in the Response field.                                                         |
| 122. | Enter the desired information into the <b>Response</b> field. Enter "See Attached". |
| 123. | Click the Manage Attachments graphic.                                               |
|      | +                                                                                   |
| 124. | Click the <b>Add</b> graphic.                                                       |
|      | +                                                                                   |
| 125. | Click the <b>Browse</b> button.                                                     |
|      | Browse                                                                              |
| 126. | Select the previously saved OSHA 300 document then,                                 |
|      | Click the <b>Open</b> button.                                                       |
|      | Open                                                                                |
| 127. | Click in the <b>Description</b> field.                                              |
|      |                                                                                     |
| 128. | Enter the desired information into the <b>Description</b> field. Enter "OSHA 300".  |
| 129. | Click the <b>OK</b> button.                                                         |
|      | o <u>κ</u>                                                                          |
| 130. | Once all sections of the questionnaire have been completed,                         |
|      | Click in the <b>Register</b> field.                                                 |
|      | Register                                                                            |
| 131. | You have now completed the exercise.                                                |
|      | End of Procedure.                                                                   |